# 工业通信软件 **OPLink V2.0**

产品说明书

# 上海泗博自动化技术有限公司

**SiboTech Automation Co., Ltd.**

技术支持热线:**021-3126 5138** 总机:**021-6482 6558 E-mail: support@sibotech.net**

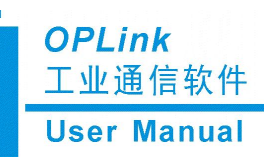

# 目录

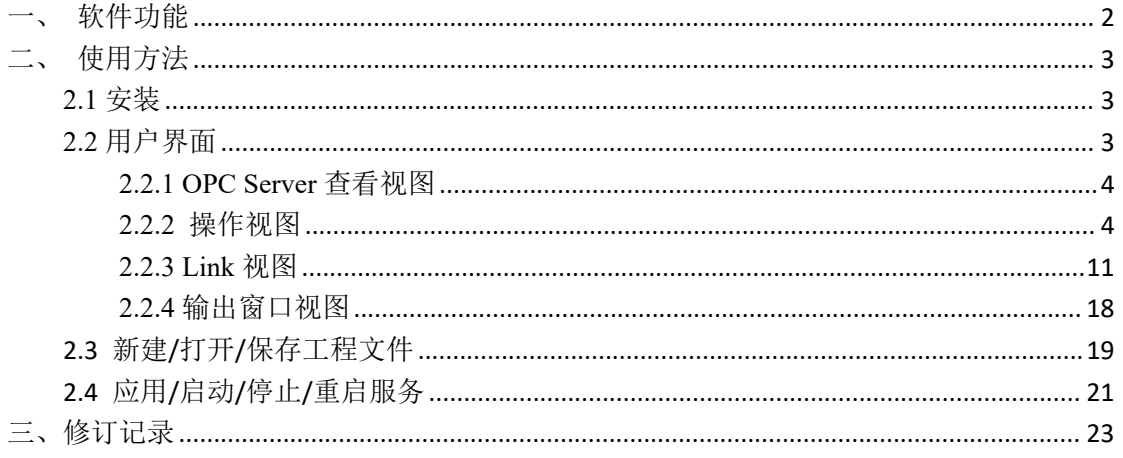

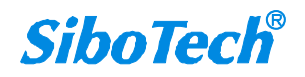

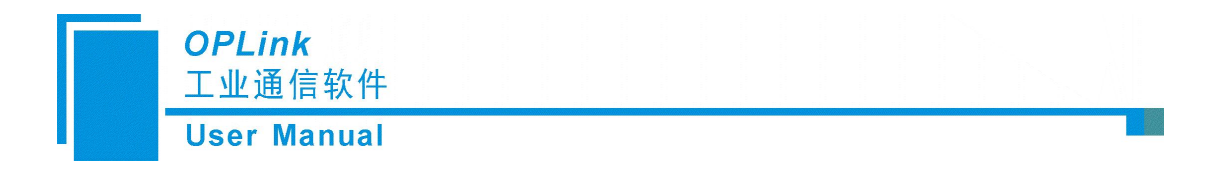

# <span id="page-2-0"></span>一、软件功能

OPLink是一款基于 Windows 平台,用来桥接 OPC Server 的软件。该软件能从 OPC Server 中的一个标签(Tag)中采集数据写入到这个 OPC Server 中的另一个标签,或者写入到另一 个 OPC Server 的一个标签中,从而实现 OPC Server 之间的数据交换。同时,OPLink 软件还 支持将 OPC Server 中的标签 (Tag) 通过 MQTT 的方式发布到 MQTT Broker 中, 可对接各 大 MQTT 云平台, 如阿里云、EMQ、AWS IoT 等。

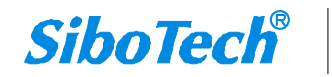

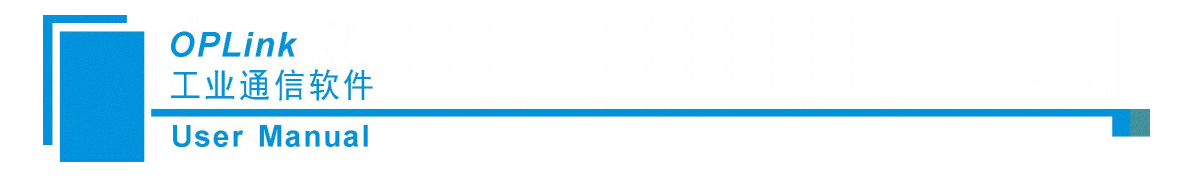

# <span id="page-3-0"></span>二、使用方法

## <span id="page-3-1"></span>**2.1** 安装

双击安装文件(.exe 文件), 按照软件的提示逐步安装。

安装完后,双击软件快捷方式,即可打开软件主界面。安装完成后首次打开软件,可支 持选择语言,当前仅支持中文及英语两种语言显示:

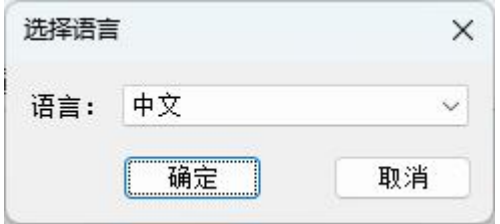

确认语言后会弹出如下所示的界面,需导入激活文件:

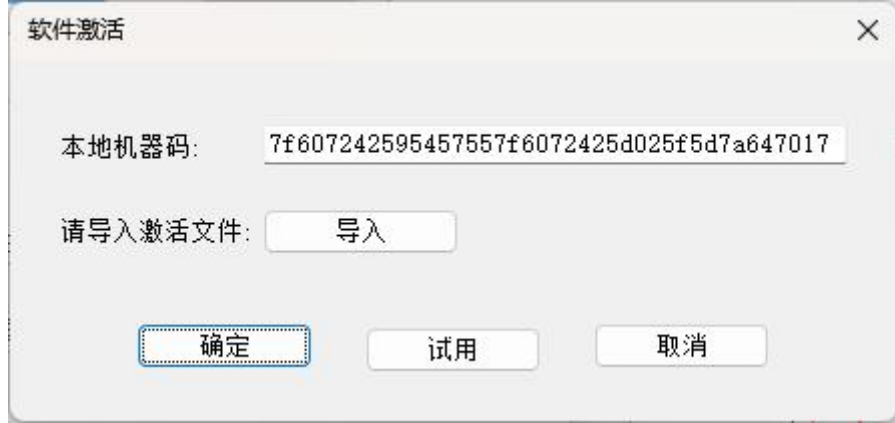

购买后,可致电 021-31265138 联系泗博技术支持工程师获取激活文件;若不需要激活, 可点击试用,进入软件主界面后,试用期 2 小时(在输出窗口有倒计时提醒信息),试用到 期后软件将自动退出,请注意及时保存您的工程文件。

## <span id="page-3-2"></span>**2.2** 用户界面

OPLink 的界面包括:标题栏、菜单栏、工具栏,OPC Server 查看视图、操作视图、Link 视图和输出窗口视图。

备注:在该软件中,所有的灰色部分为不可更改项。

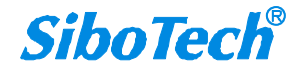

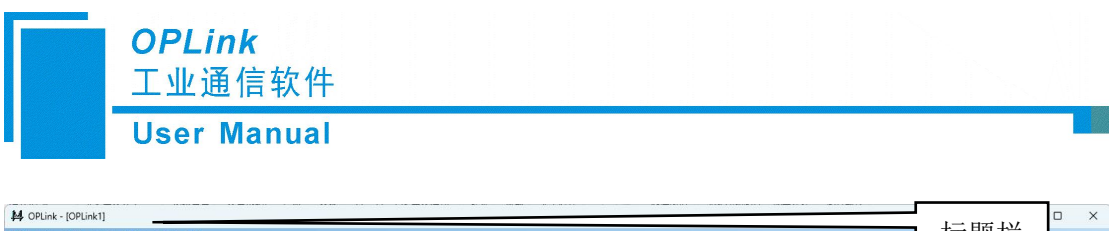

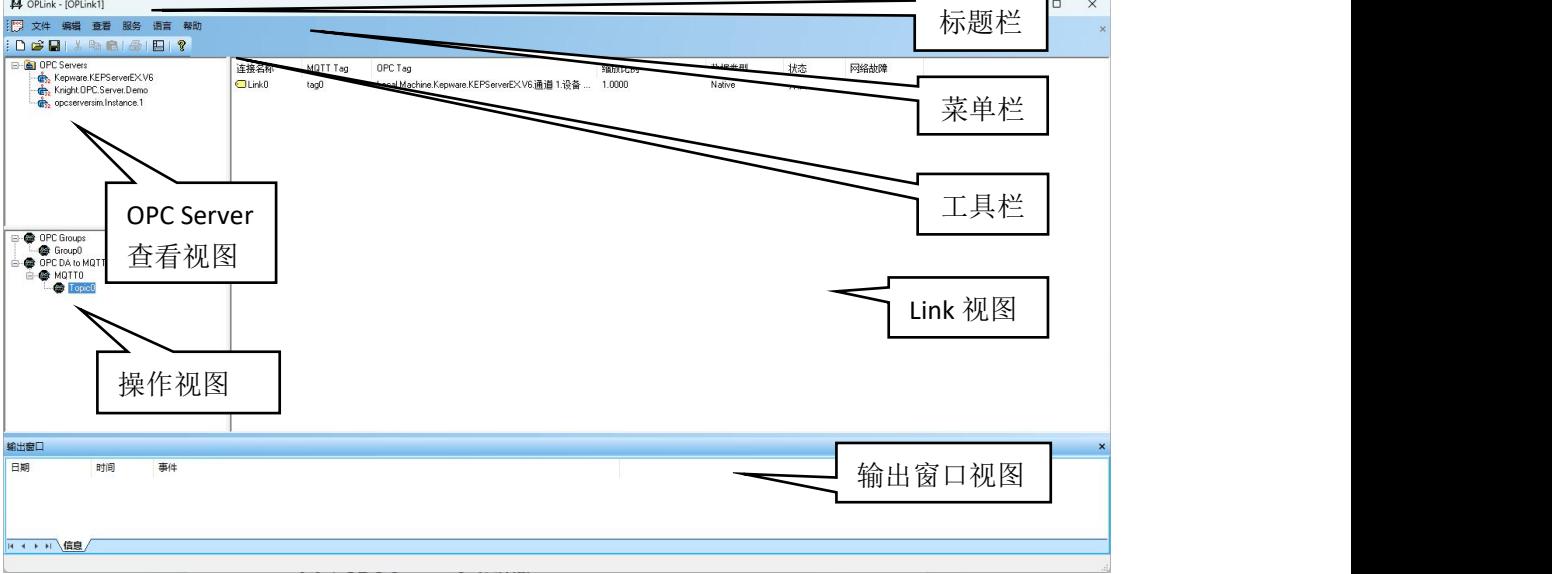

软件主界面

- > OPC Server 查看视图: 可查看本地计算机中所有的 OPC Server。
- > 操作视图: 可对 Group 及 MQTT 进行新建、修改、删除、导入 CSV、导出 CSV 等操作
- > Link 视图: 可进行新建、修改、删除、复制、粘贴等操作
- 输出窗口视图:显示并保存用户的操作日志

## <span id="page-4-0"></span>**2.2.1 OPC Server** 查看视图

OPC Server 查看视图用来查看本地计算机中所有的 OPC Server。

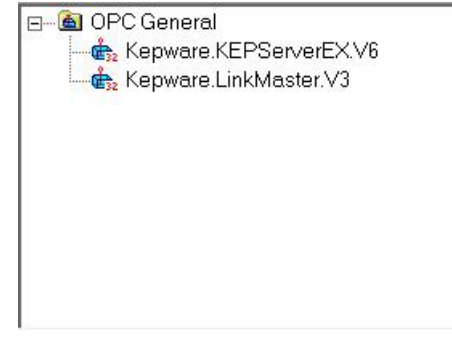

服务器查看视图

## <span id="page-4-1"></span>**2.2.2** 操作视图

## **1. OPC Groups** 视图界面

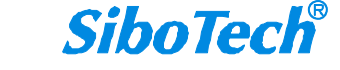

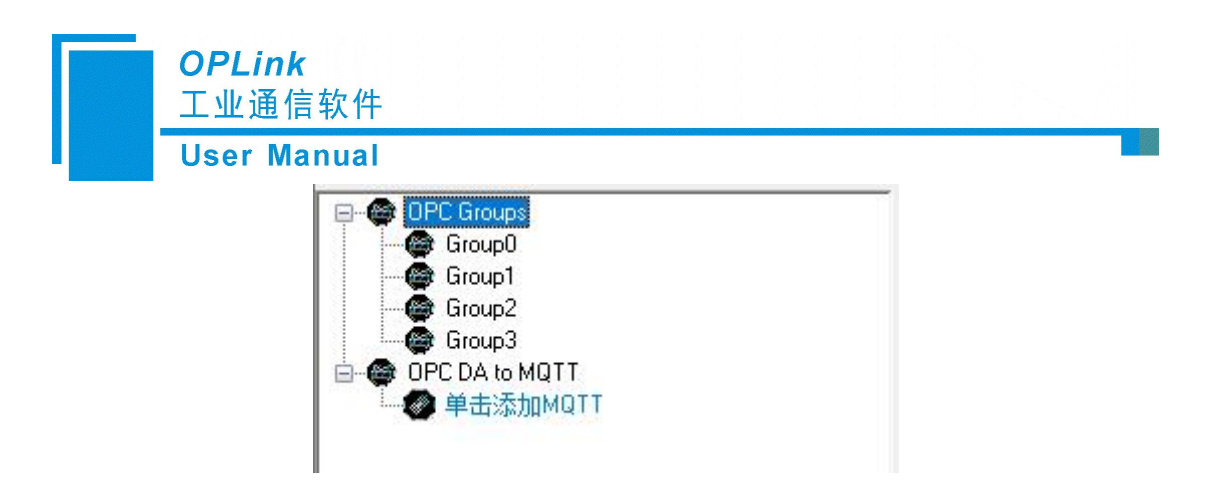

Group 设备视图

## **2. OPC Groups** 视图操作方式

对于 OPC Groups 视图,支持三种操作方式:编辑菜单、右键编辑菜单和快捷键 Ctrl+A。

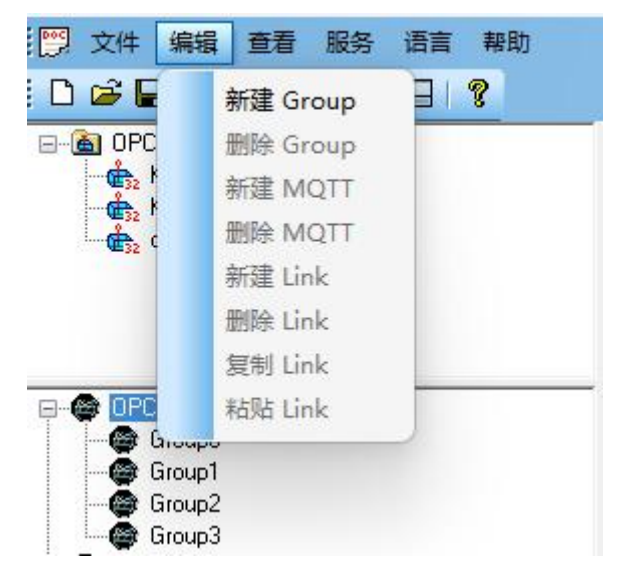

编辑菜单

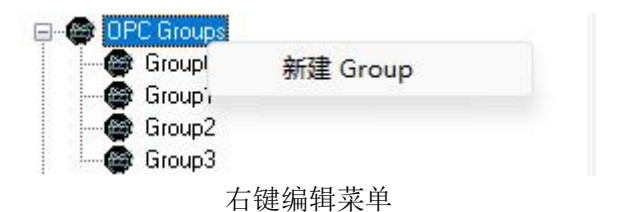

## **3. OPC Group** 视图操作种类

## **1**)新建 **Group** 操作:

选中 OPC Group 树节点单击鼠标右键,会弹出"新建 Group"选项,在编辑菜单中也 有相同的选项;单击该选项,会弹出"Link Group Properties"对话框:

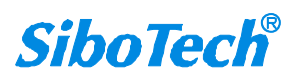

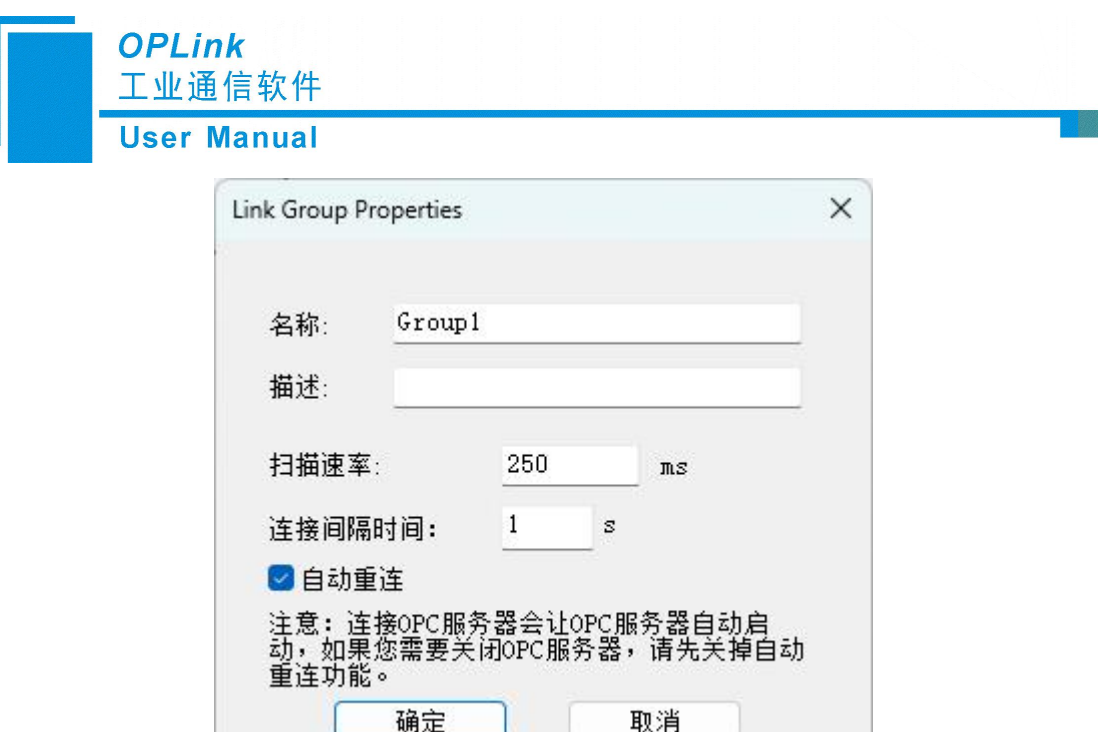

Group 属性菜单

可设置的属性:名称、描述、扫描速率、自动重连及连接间隔时间。

名称:Group 的名称,但不可有重复。

描述:设置对 Group 名称的描述。

扫描速率: 设置服务器数据的更新速度, 最小值为 10ms。

自动重连:勾选该参数,允许 OPLink 向已建立连接的 OPC Sserver 自动发起重连操作, 可设置自动重连的间隔时间。

#### **2**)删除 **Group** 操作:

在 OPC Groups 树节点下选中需要删除的 Group 项单击鼠标右键,会弹出"删除 Group" 选项,在编辑菜单中也有相同的选项;单击该选项,会删除选中的 Group。

### **3**)修改 **Group** 属性操作:

双击想要修改的 Group 项, 会弹出"Link Group Properties"对话框, 可设置 Group 的 属性。操作方式与新建 Group 操作类似。

## **4. OPC DA to MQTT** 视图界面

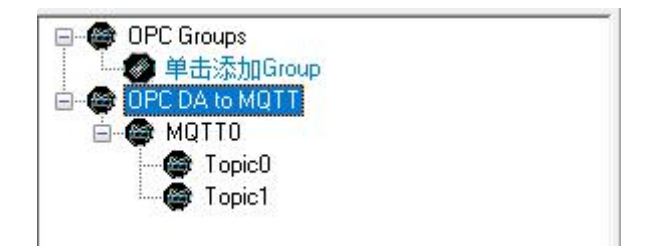

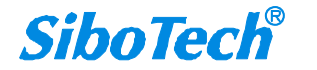

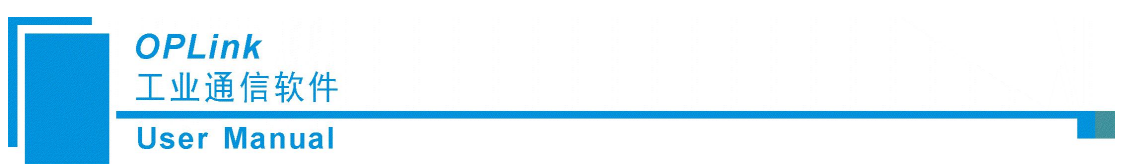

MQTT 设备视图

## **5. OPC DA to MQTT** 视图操作方式

对于 OPC DA to MQTT 视图, 支持三种操作方式: 编辑菜单、右键编辑菜单和快捷键 Ctrl+A。

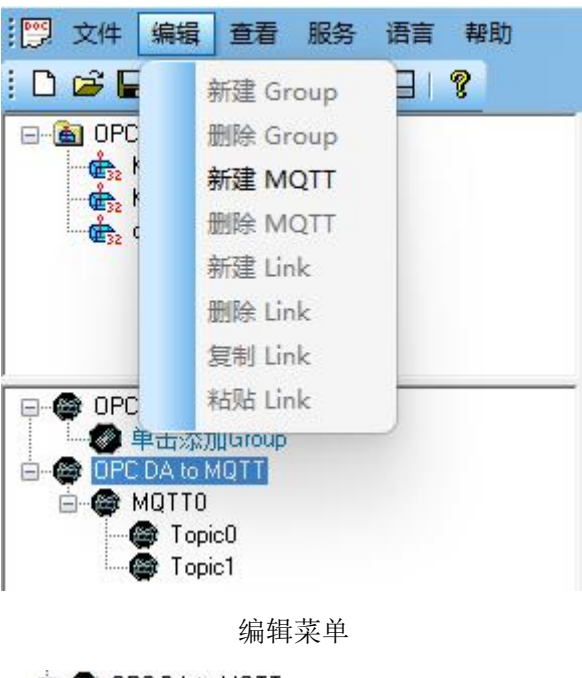

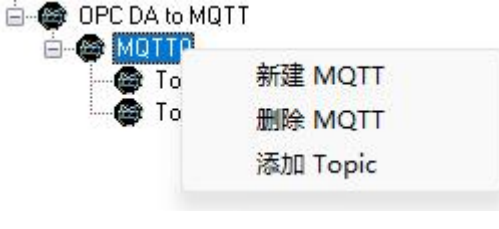

右键编辑菜单

## **6. OPC DA to MQTT** 视图操作种类

## **1**) 新建 **MQTT** 操作:

选中 OPC DA to MQTT 树节点鼠标右键, 会弹出"新建 MQTT"选项, 在编辑菜单中 也有相同的选项;单击该选项,会弹出"MQTT 客户端配置"对话框:

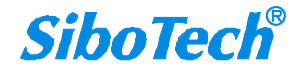

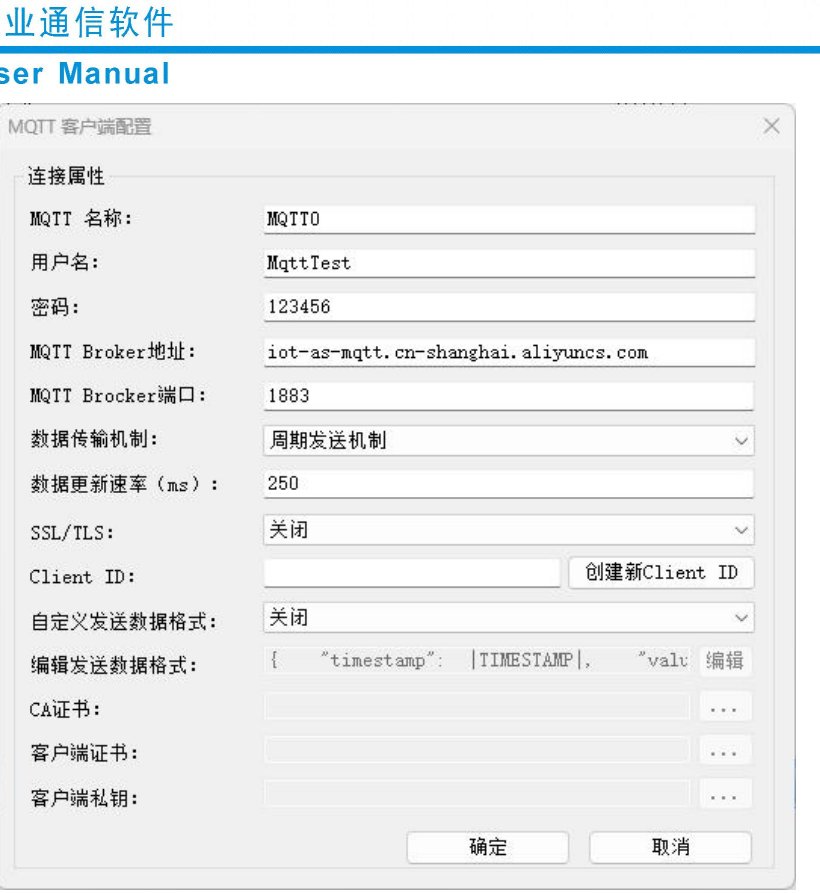

#### MQTT 配置菜单

可设置的属性:MQTT 名称、用户名、密码、MQTT Broker 地址、MQTT Broker 端口、 数据传输机制、数据更新速率、SSL/TLS、Client ID、自定义发送数据格式、编辑发送数据 格式、CA 证书、客户端证书及客户端私钥。

MQTT 名称:连接通用 MQTT 平台的用户名和身份秘钥,可从所要连接的云平台获取。 用户名、密码: 设置对 Group 名称的描述。

MQTT Broker 地址:所连接云平台的 IP 或 URL 地址。

MQTT Broker 端口:所连接云平台的端口号。

**OPLink** 

数据传输机制:提供新数据推送机制和周期发送机制两种选项,新数据推送机制是指有 数据变化时,将变化的数据发送至云端;周期发送机制是指按照配置的周期发生数据至云端, 无论数据是否发生变化。

数据更新速率:周期发送数据机制的数据发送周期时间,范围 10~600000ms,默认为 250ms。当数据传输机制为"周期发送机制"时, 此项有效。

SSL/TLS:开启后可通过 MQTTS 加密协议连接云平台,实现数据的安全传输。

Client ID:客户端标识符(Client ID)是介于 1 和 128 个字符长度,客户端到服务器的 唯一标识,默认采用设备序列号;在连接各大云平台时,每个客户端连接时的 Client ID 都 必须是唯一,故建议在无特殊需求时,可点击"创建新 Client ID"按钮自动生成 Client ID。

自定义发送数据格式:是否开启自定义发送数据格式,当为关闭时默认使用当前选中的 数据传输模式的格式。

编辑发送数据格式:编辑数据格式示例,设备会将数据自动转换成相应格式后发送。

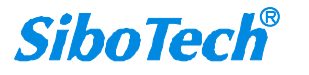

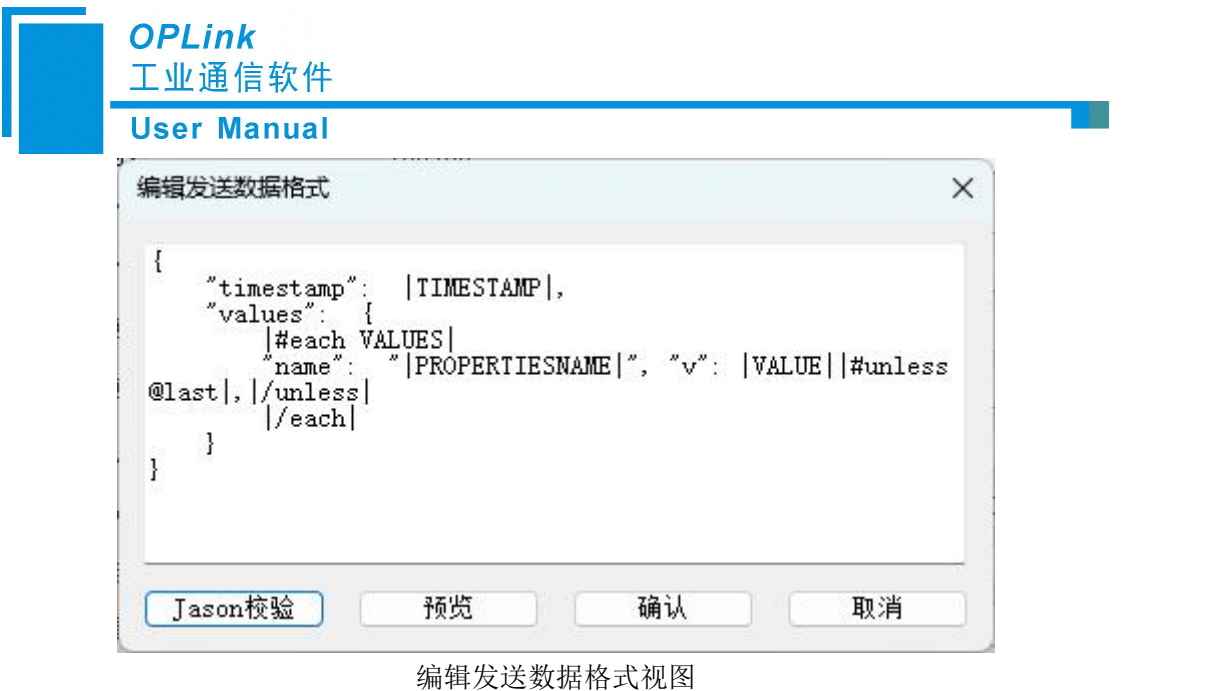

```
\{"timestamp": |TIMESTAMP|, "values": {
|#each VALUES| "name": "|PROPERTIESNAME|","v": |VALUE||#unless @last|,|/unless|
|/each|
 }
```
}

其中|PROPERTIESNAME|为属性名, |VALUE|为标记的值, |TIMESTAMP|为读取标记的 时间。

```
单击"Jason 验证"以验证 JSON 格式。 单击"预览"以查看消息预览。
```

| ≐名:                                                                                                    | OPLink                                                                                                    | $\times$ |               |
|----------------------------------------------------------------------------------------------------|----------------------------------------------------------------------------------------------------|----------|---------------|
| 马:<br>南方法教徒恰式<br>ł<br>"timestamp<br>"values":<br>Ę<br>#each<br>name <sup>"</sup><br>Į<br>@last , /unles<br>$ /$ each<br>ł | $\overline{t}$<br>"timestamp": 1701924867,<br>"values": {<br>"name": "Al_1", "v": 11,<br>"name": "Al_2", "v": 22,<br>"name": "Al 3", "v": 33,<br>"name": "Al 4", "v": 44,<br>"name": "Al 5", "v": 55,<br>"name": "Al 6", "v": 66,<br>"name": "Al 7", "v": 77,<br>"name": "Al 8", "v": 88 |          | LUE   #unless |
| Jason校验                                                                                                    | j                                                                                                    |          | 取消            |
| 正书:<br>≐端证书:                                                                                                    |                                                                                                    |          |               |

json 数据预览

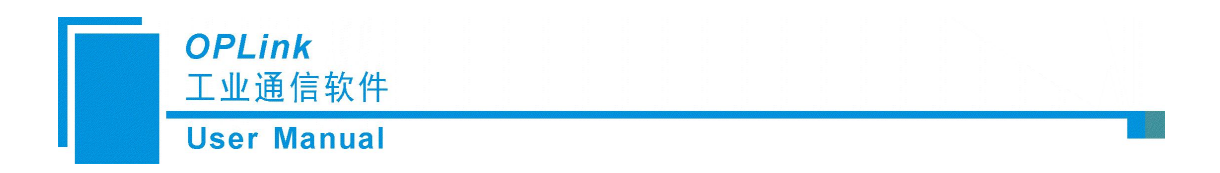

#### **2**) 删除 **MQTT** 操作:

在 OPC DA to MOTT 树节点下选中需要删除的 MOTT 项单击鼠标右键, 会弹出"删除 MQTT"选项,在编辑菜单中也有相同的选项;单击该选项,会删除选中的 MQTT。

#### **3**) 修改 **MQTT** 属性操作:

双击想要修改的 MQTT 项,会弹出"MQTT 客户端配置"对话框,可设置 MQTT 的属 性。操作方式与新建 MQTT 操作类似。

### **4**) 添加 **Topic** 操作:

选中 MQTT 树节点鼠标右键,会弹出"添加 Topic"选项;单击该选项,会弹出"主题 配置"对话框:

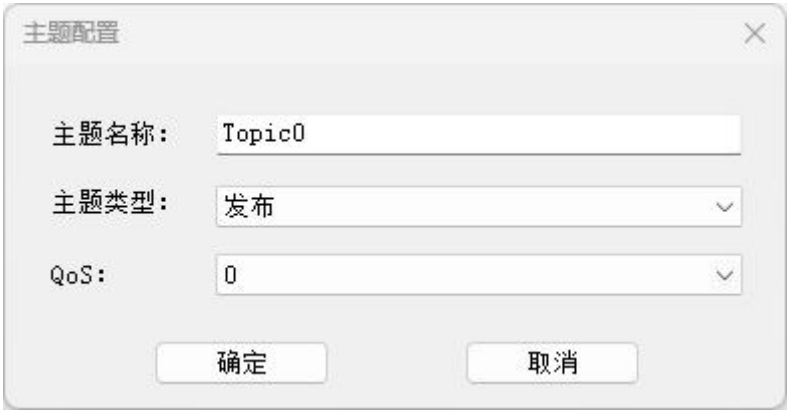

主题配置菜单

可设置的属性:主题名称、主题类型、Qos。

主题名称: 用于筛选或组织在 broker 上发布/订阅的数据的名称, 具体请参照 MQTT 操 作帮助文档。

主题类型:有 3 中方式:发布、订阅、订阅和发布。

发布:OPC 端数据发送到 MQTT 平台。

订阅:MQTT 数据发送到 OPC 端。

QoS: 支持 QoS 0 和 1

QoS0:对于 OPC 而言,有且仅发一次数据包,是否收到完全不管,适合那些不是很重 要的数据;

QoS1:对于 OPC 而言,会有一次 ack 来确保数据发送至客户端或服务器,但不能保 证只发送一次,也就是说如果没有收到 ack, 就会重发数据, 最多发送 3 次。

#### **5**) 删除 **Topic** 操作:

在 OPC DA to MOTT 树节点下选中需要删除的 Topic 项单击鼠标右键, 会弹出"删除 Topic"选项;单击该选项,会删除选中的 Topic。

### **6**) 修改 **Topic** 属性操作:

双击想要修改的 Topic 项, 会弹出"主题配置"对话框, 可设置 Topic 的属性。操作方

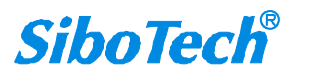

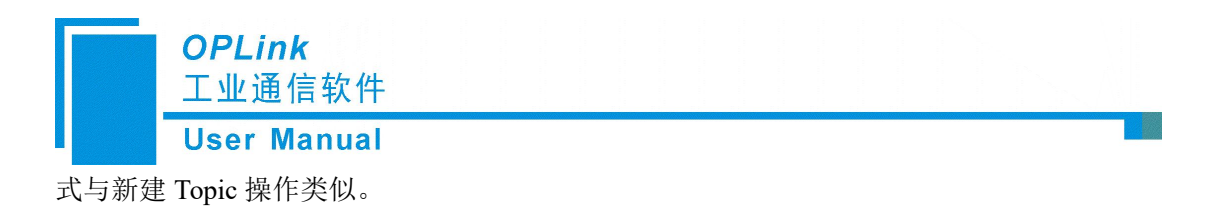

# <span id="page-11-0"></span>**2.2.3 Link** 视图

1. **Link** 视图界面

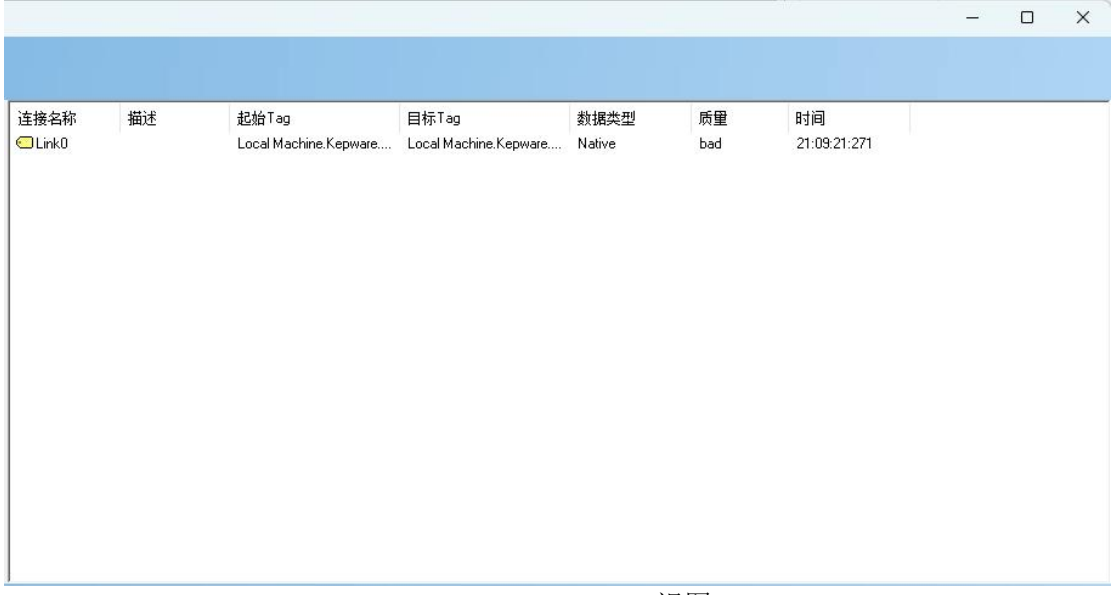

## OPC Groups——Link 视图

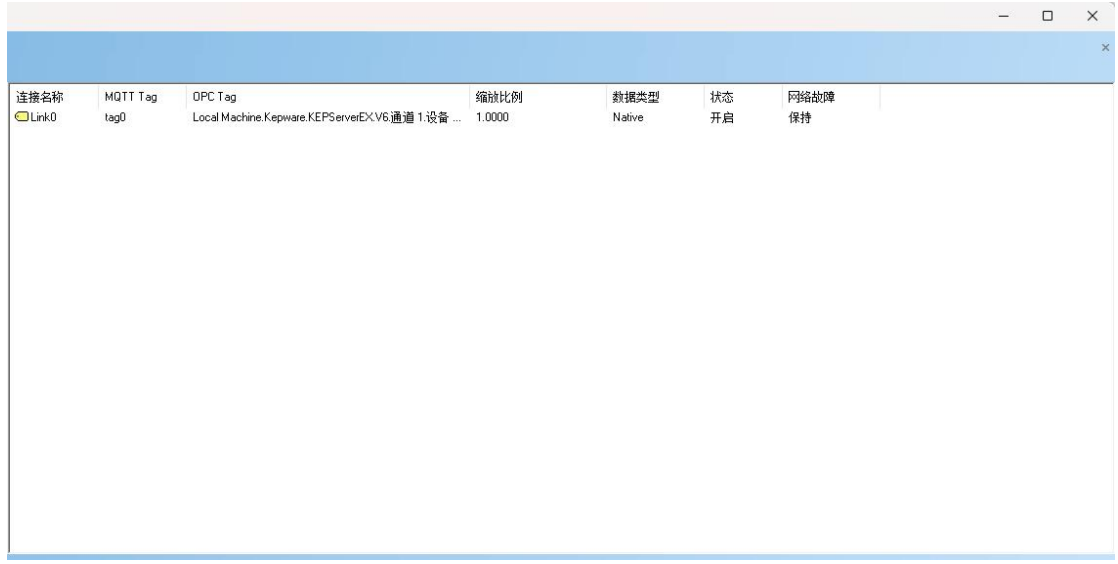

## OPC DA to MQTT—— Link 视图

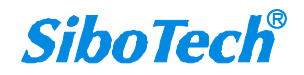

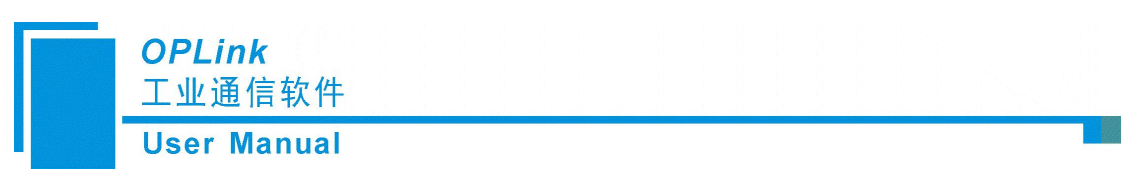

## **2. Link** 视图操作方式

对于 Link 视图, 支持如下两种操作方式: 编辑菜单和右键编辑菜单。

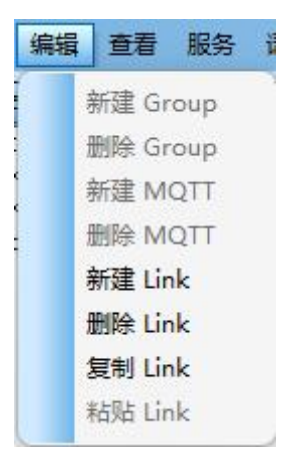

编辑菜单

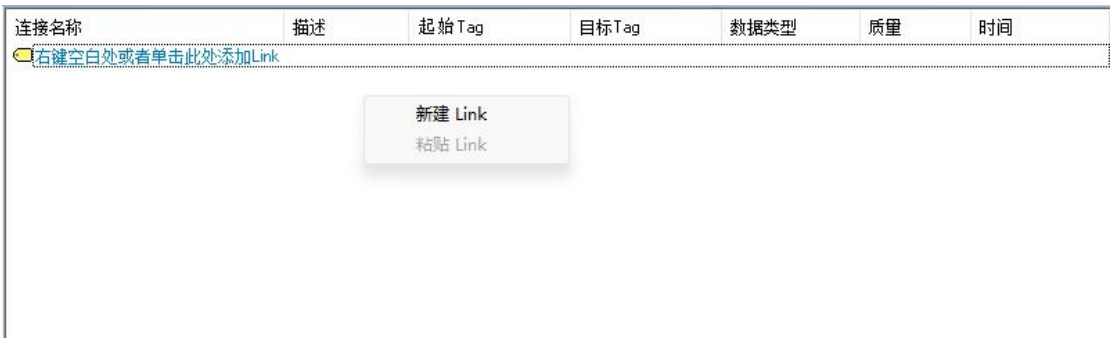

右键编辑菜单

备注:在操作 Link 视图前,用户必须先选中视图中的项。

## **3. Link** 视图操作种类

## **1**)新建 **Link** 操作:

在 Link 视图任意地点单击鼠标右键,会弹出"新建 Link"选项,在编辑菜单中也有相 同的选项;单击该选项,会弹出"连接通道配置"对话框:

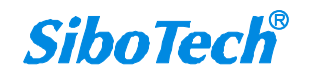

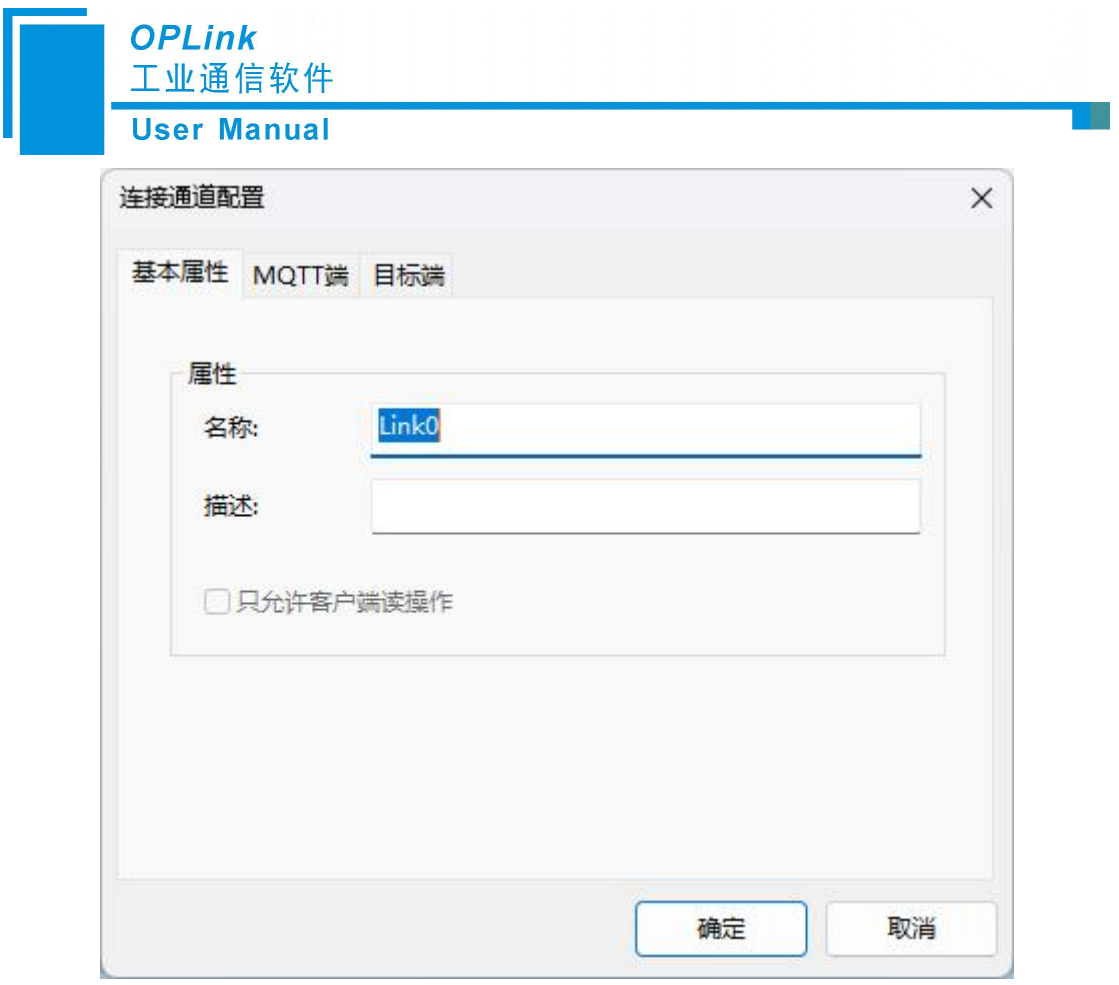

连接通道配置——基本属性

可设置的属性:名称、描述。

- > 名称: 设置该 Link 的名称。
- 描述:设置 Link 名称的描述信息。

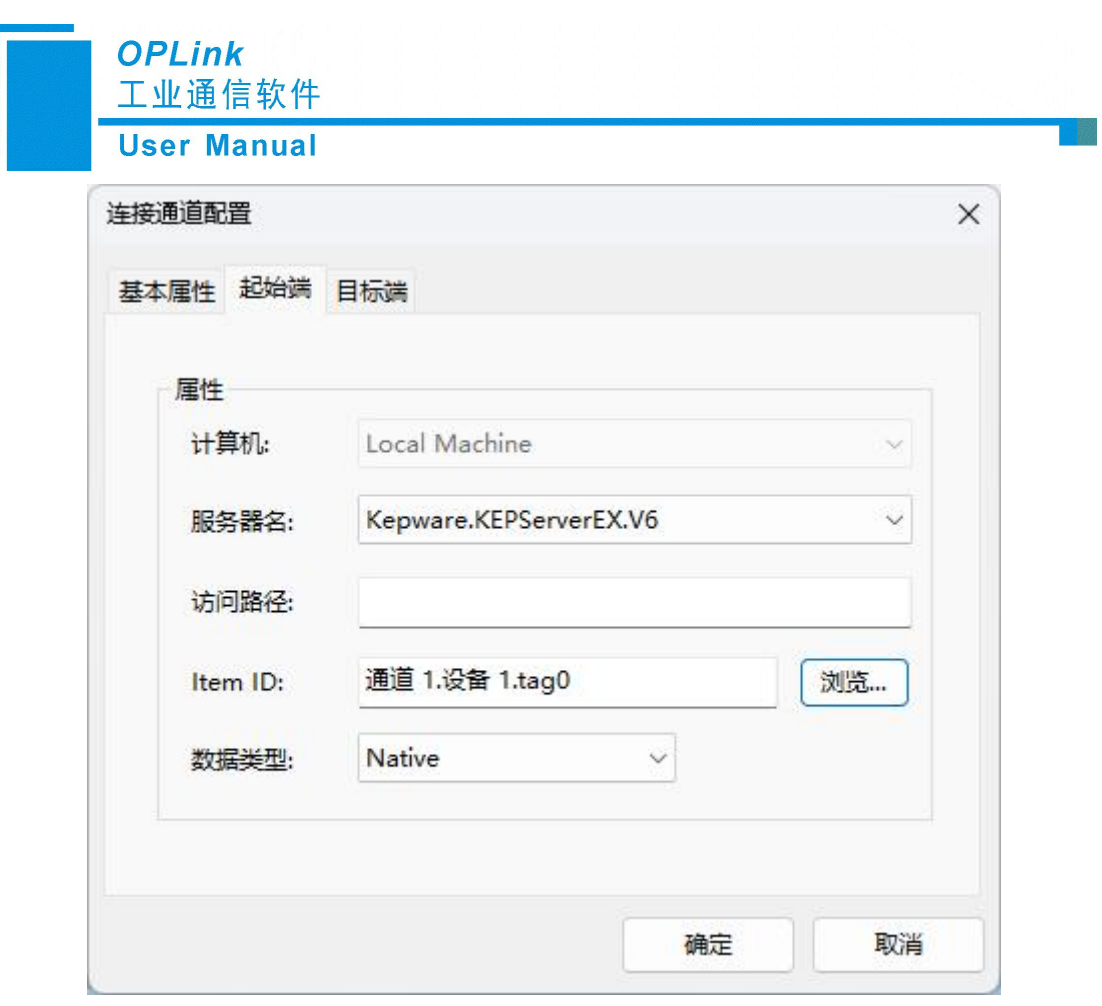

连接通道配置——起始端

可设置的属性:服务器名、访问路径、Item ID、数据类型。

- 计算机:暂时只支持访问本地计算机的 OPC 服务器。
- 服务器名:要访问的 OPC 服务器名称。
- > 访问路径: 有些 OPC 服务器需要这项参数来帮助确定 Item ID, 参考用户实际的 OPC 服务器来确定是否填写该参数。
- > Item ID: OPC 服务器用于引用的数据。参阅用户实际的 OPC 服务器的文档, 以确定有 关的位置有效的项目名称。如果服务器支持标签浏览,那么用户可以选择使用浏览功能 的项目。点击"浏览"按钮,弹出浏览标签对话框,双击想要的标签,对话框会自动关 闭,标签的位置会正确引用。

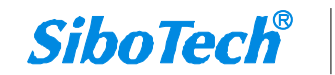

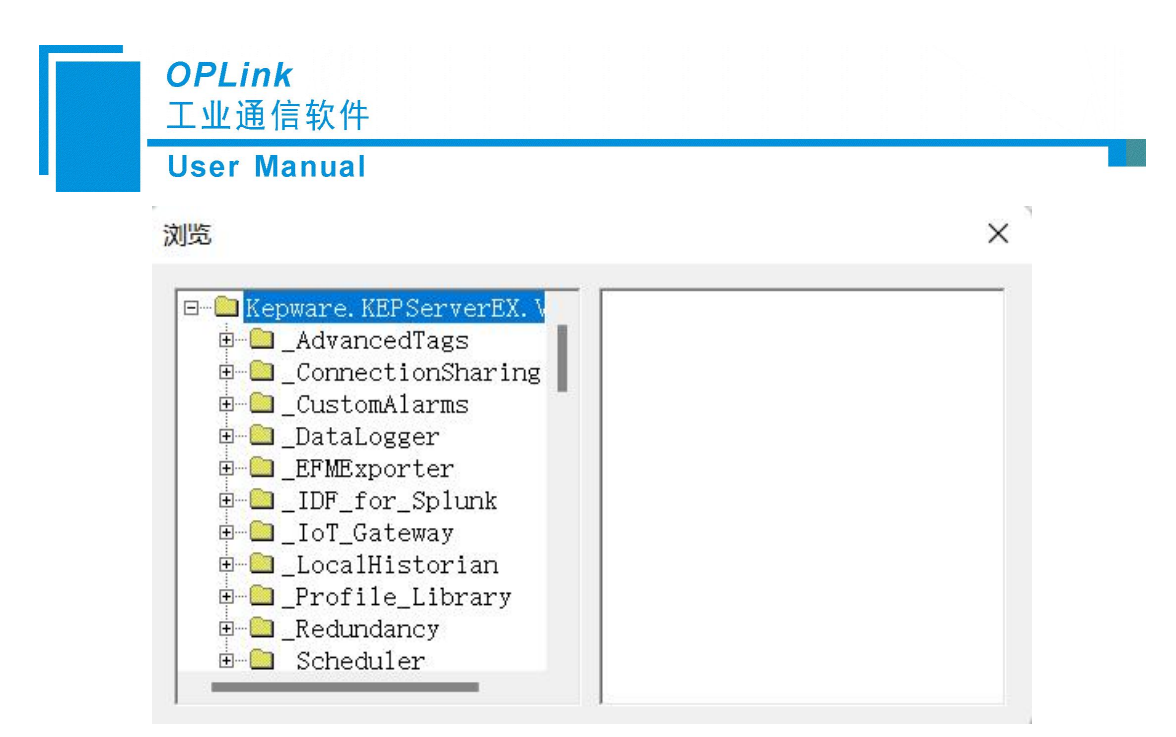

#### 浏览标签

数据类型: 设置 OPC 服务器通信时的数据类型, 支持的数据类型定义如下:

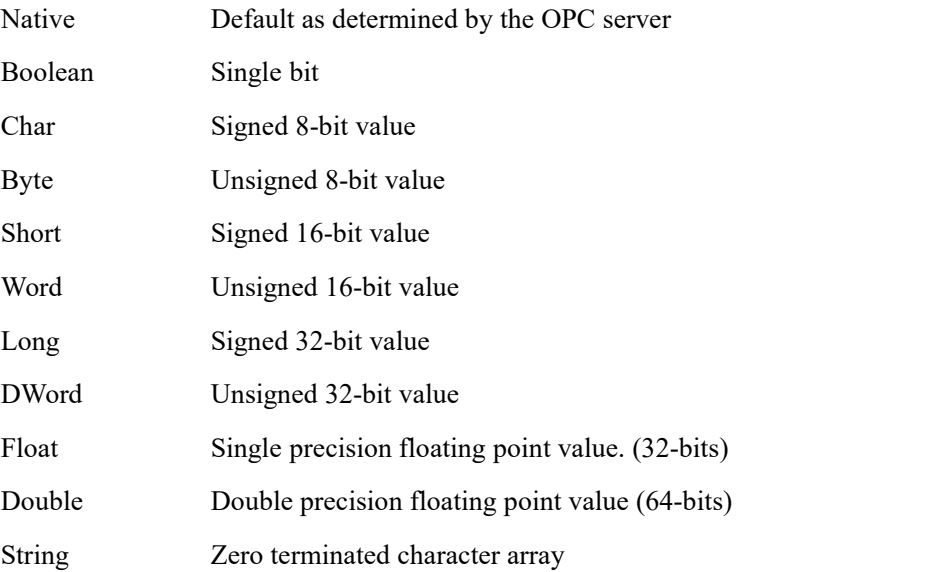

除了布尔和字符串,上述所有数据类型可选择为数组。

目标端操作与起始端相似:

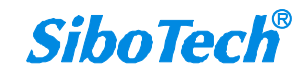

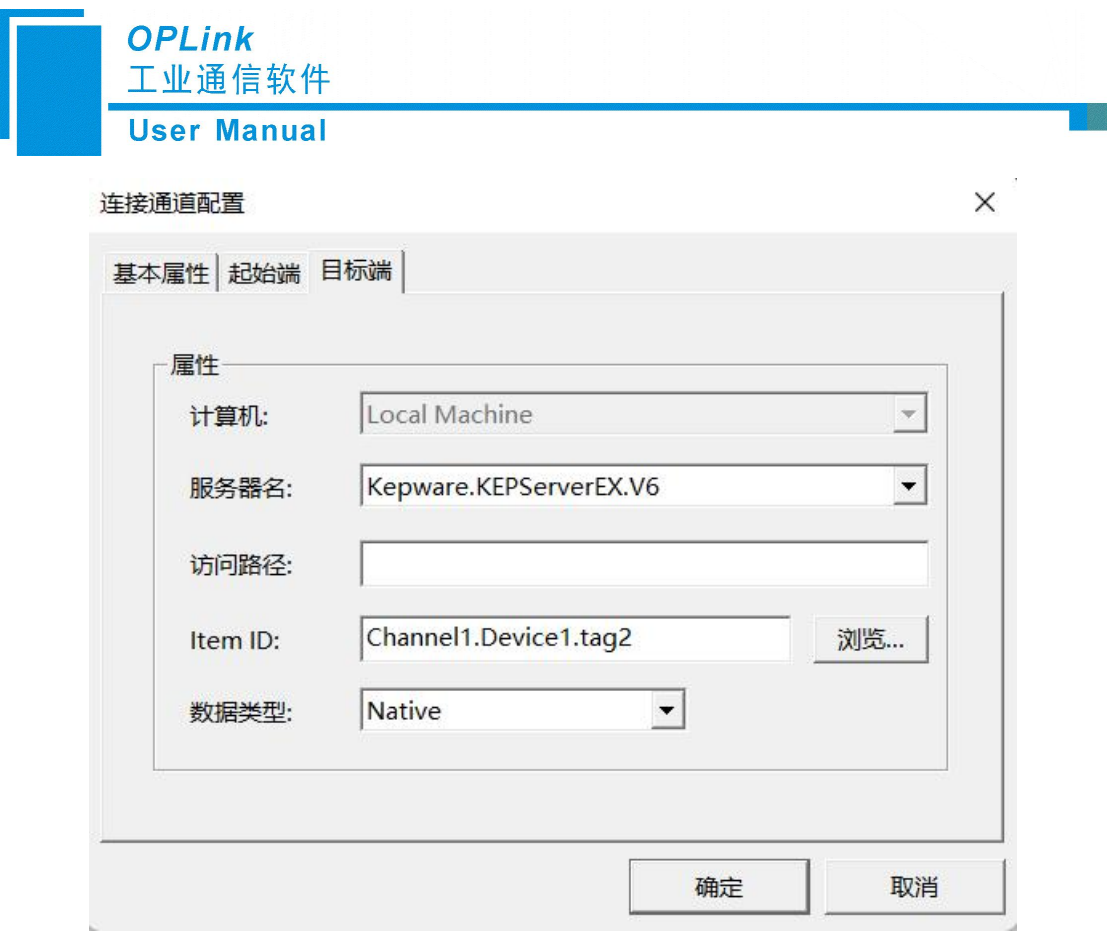

连接通道配置——目标端

可设置的属性:服务器名、访问路径、Item ID、数据类型。

当为 OPC DA to MQTT 下新增 Link 时,支持批量添加 Link:

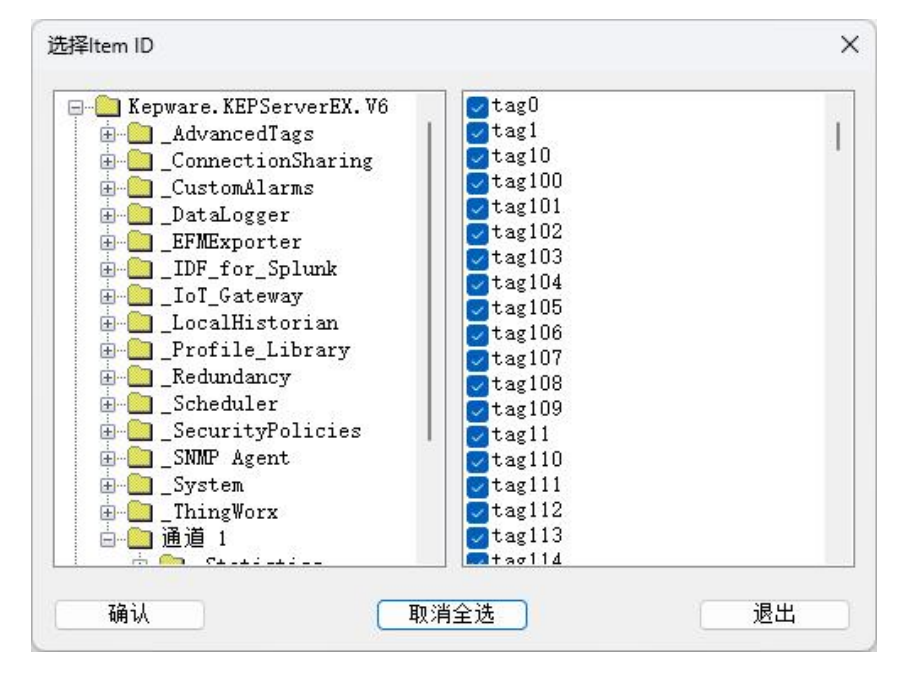

批量添加 Link

批量添加完 Link 后可双击 Link 条目进行查看及修改, 与 OPC Groups 下添加 Link 不同, OPC

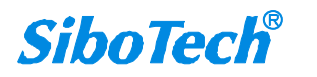

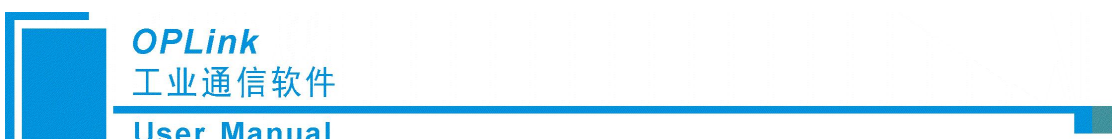

DA to MQTT 的连接通道配置界面新增 MQTT 端:

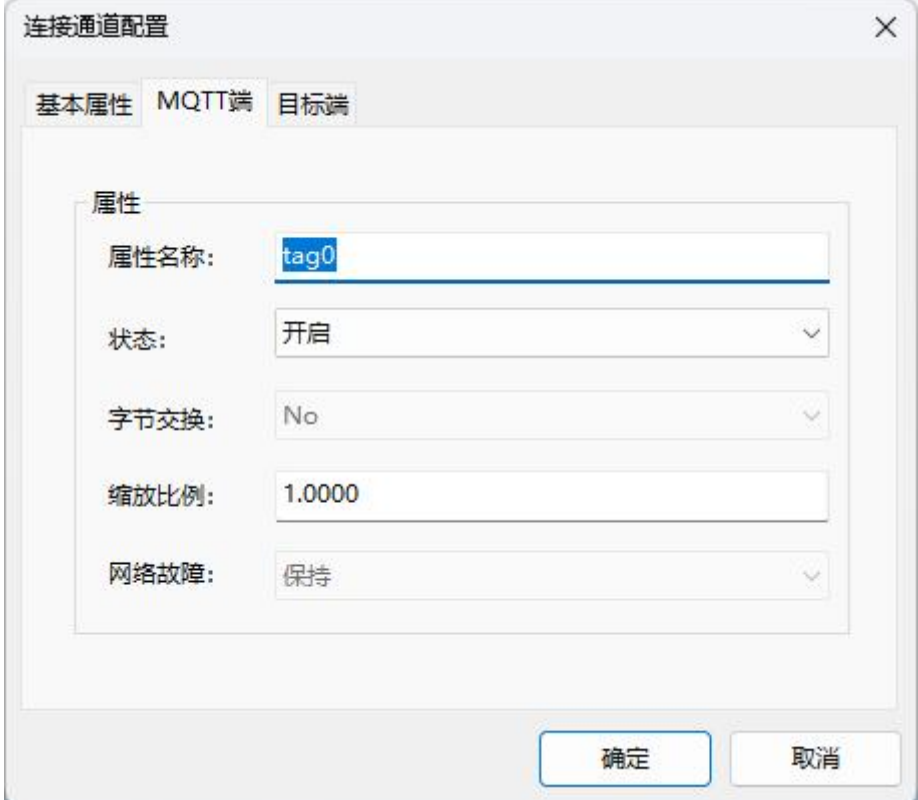

可设置的属性:属性名称、状态、字节交换、缩放比例及网络故障。

属性名称:设置该 MQTT 端 tag 的名称。

状态:是否启用当前点位。

▶ 字节交换: 默认为 No, 有 No, 2Bytes, 4Bytes, 2Words, 8Bytes, 4Words, 2 Dwords 可选。当前仅支持 No。

No:数据正常传输。

2 Bytes: 同一个寄存器中两个字节交换, 例: 12 34 交换后结果为 34 12。

4 Bytes: 两个寄存器中的四个字节交换, 例: 12 34 56 78 交换后结果为 78 56 34 12。

2 Words:两个字交换,例:12 34 56 78 交换后结果为 56 78 12 34。

8 Bytes:八个字节交换,例:12 34 56 78 90 12 34 56 交换后结果为 56 34 12 90 7856 34 12。 4 Words:四个字交换,例:12 34 56 78 90 12 34 56 交换后结果为 34 56 90 12 56 78 12 34。 2 Dwords:两个双字交换,例:12 34 56 78 90 12 34 56 交换后结果为 90 12 34 56 12 34 56 78。

 $≥$ 缩放比例: 默认为 1.000,缩放范围为 0.001~1000。举例说明: 设置缩放比例为 0.0

01,输入数据 123000,输出数据显示为 123000x0.001=123。

 网络故障:默认为保持,有保持、清零可选。当前仅支持保持。 保持:输入端数据所属网络故障时,输出端保持最后一次接收到的正确数据。 清零:输入端数据所属网络故障时,输出端数据清零。

## **2**)删除 **Link** 操作:

在 Link 视图中选中需要删除的 Link 项单击鼠标右键,会弹出"删除 Link"选项, 在编 辑菜单中也有相同的选项;单击该选项,会删除选中的 Link。

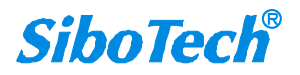

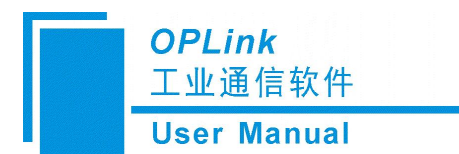

#### **3**)复制 **Link** 操作:

在 Link 视图中选中需要复制的 Link 项单击鼠标右键,会弹出"复制 Link"选项, 在编 辑菜单中也有相同的选项;单击该选项,会复制选中的 Link。

#### **4**)粘贴 **Link** 操作:

如果有复制过的 Link, 在 Link 视图任意地点单击鼠标右键, 会弹出"粘贴 Link"选项, 在编辑菜单中也有相同的选项;单击该选项,在列表尾部新添加一个和复制的 Link 属性完 全一样的 Link。用户可以修改 Link 的属性来满足需求。

### **5**)修改 **Link** 属性操作:

在 Link 视图中选中需要修改属性的项双击鼠标左键,会弹出"连接通道配置"对话框, 其操作方法与新建 Link 相似,点击"确定"按钮修改的属性才会生效。

## **6**)**CSV** 导出 **Link** 操作:

在操作视图界面选中所需导出 Link 的 Topic 单击鼠标右键,会弹出"导出 CSV..."选项。 单击该选项,填写导出文件名称即可将该 Topic 下的所有 Link 信息导出进行批量修改信息:

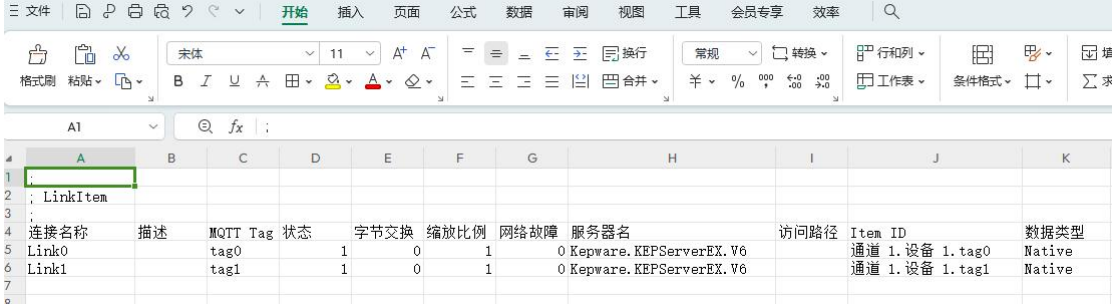

### **7**)**CSV** 导入 **Link** 操作:

在操作视图界面选中所需导入 Link 的 Topic 单击鼠标右键,会弹出"导入 CSV..."选项。 单击该选项,选择已配置完成的 csv 文件,即可将此文件信息导入该 Topic。 注意:改配置请慎重修改,操作不当会使软件无法识别此内容。

# <span id="page-18-0"></span>**2.2.4** 输出窗口视图

输出窗口视图显示并保存用户重要的通讯信息。

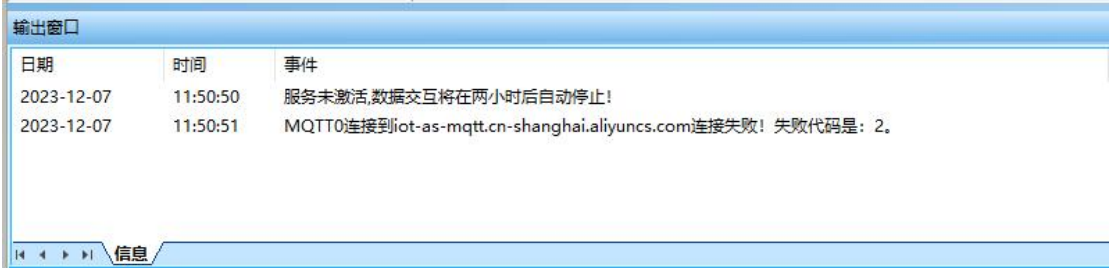

[www.sibotech.net](https://www.sibotech.net) 18

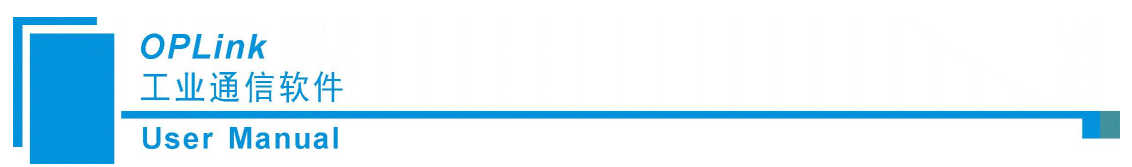

备注:输出信息不可更改,只用于查看。

输出窗口可以使用工具栏的按钮来打开和关闭, 在"窗口"菜单中也有相同选项:

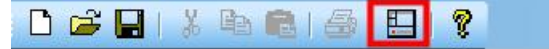

# <span id="page-19-0"></span>**2.3** 新建**/**打开**/**保存工程文件

在菜单栏-"文件"或者工具栏,可进行新建、打开、保存工程文件操作。

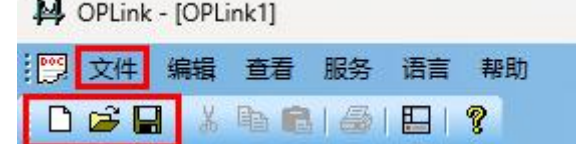

## 1. 新建工程文件:

初始化参数打开配置界面:

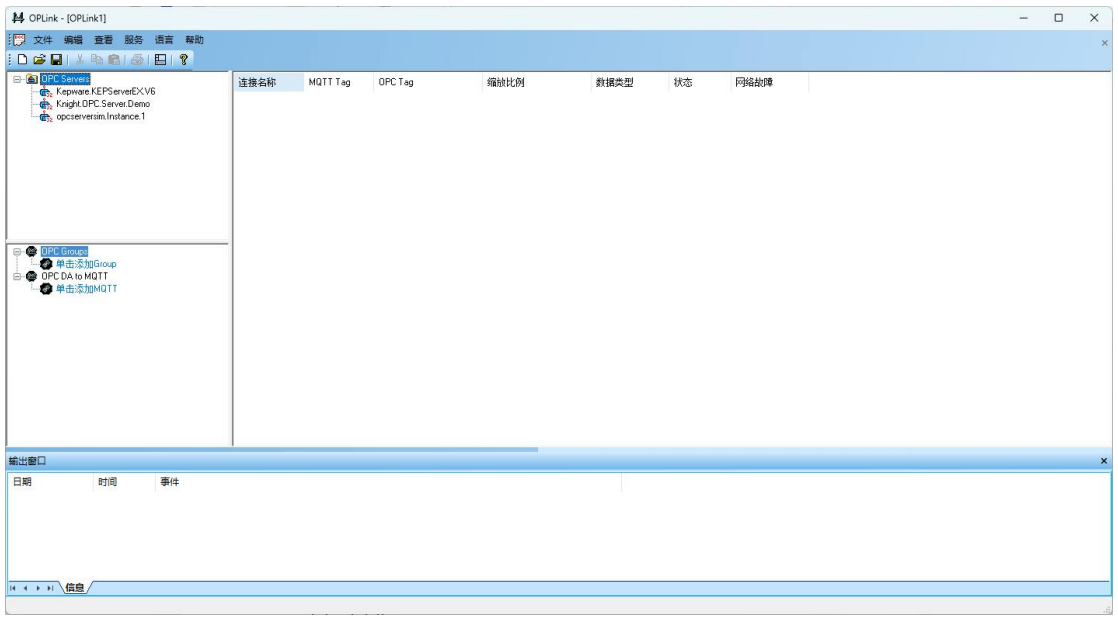

初始化工程界面 备注:初始化界面不影响当前后台运行的服务。

## **2.** 打开工程文件

使用打开功能可打开已保存的工程文件:

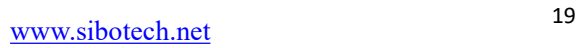

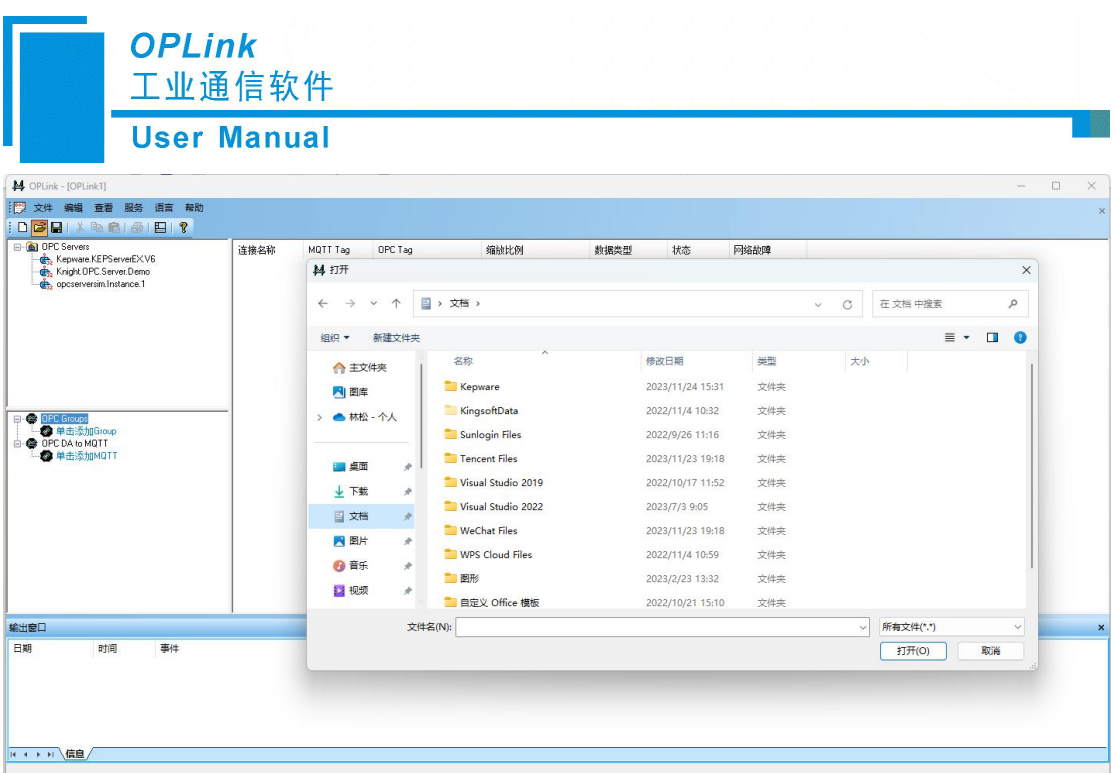

打开工程

## 3. 保存工程文件

使用保存功能会弹出保存对话框:

| 新建文件夹<br>组织 *                  |                        |                  |         | G.<br>$\equiv$ $\star$ |
|--------------------------------|------------------------|------------------|---------|------------------------|
| ▲ 林松 - 个人                      | ٨<br>名称                | 修改日期             | 类型      | 大小                     |
|                                | Kepware                | 2023/11/24 15:31 | 文件夹     |                        |
| 卓面<br>矛                        | KingsoftData           | 2022/11/4 10:32  | 文件夹     |                        |
| 下载<br>$\hat{\mathcal{R}}$<br>↓ | Sunlogin Files         | 2022/9/26 11:16  | 文件夹     |                        |
| ÷<br>目文档                       | Tencent Files          | 2023/11/23 19:18 | 文件夹     |                        |
| ■图片<br>$\mathcal{R}$           | Visual Studio 2019     | 2022/10/17 11:52 | 文件夹     |                        |
| 音乐<br>矛                        | Visual Studio 2022     | 2023/7/3 9:05    | 文件夹     |                        |
| 视频<br>テ<br>Đ.                  | WeChat Files           | 2023/11/23 19:18 | 文件夹     |                        |
| OPLink V1.0                    | <b>WPS Cloud Files</b> | 2022/11/4 10:59  | 文件夹     |                        |
|                                | 图形                     | 2022/2/22 12:22  | $+14 +$ |                        |
| 文件名(N):                        |                        |                  |         |                        |
| 保存类型(T): 所有文件(*.*)             |                        |                  |         |                        |

保存工程

备注:保存后会立即应用此服务,需慎重保存。

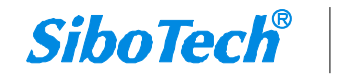

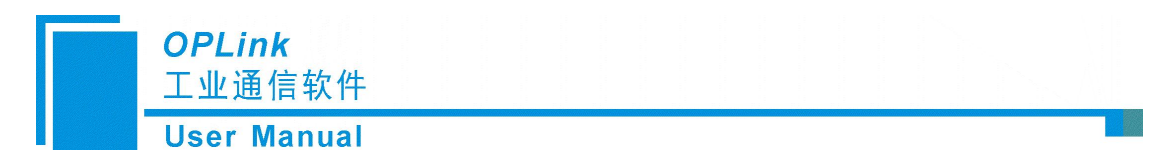

## <span id="page-21-0"></span>**2.4** 应用**/**启动**/**停止**/**重启服务

在菜单栏-"服务",可进行应用、启动、停止、重启服务操作。 每次项目如果做了修改,需要点击应用来进行生效。

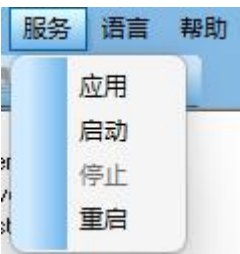

亦可以于"任务管理器"-"服务"中查看此服务当前状态。

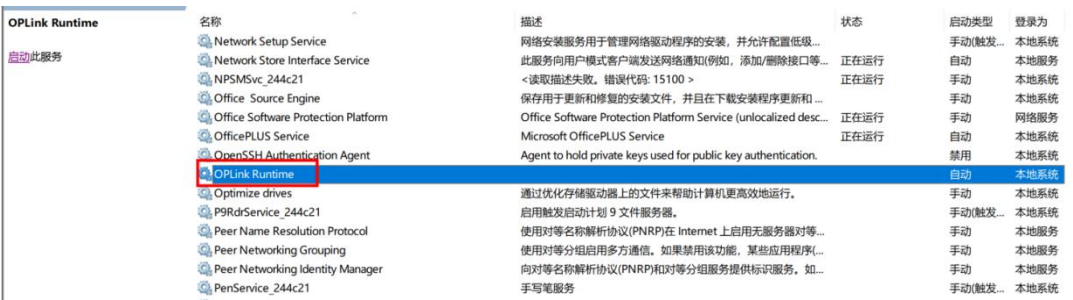

### 1. 应用服务配置文件:

使服务立即应用当前配置,若此配置未保存过,可将文件保存完成后立即应用:

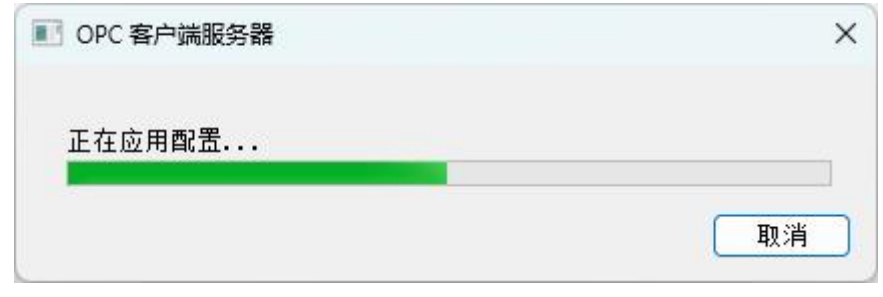

#### 应用服务配置

### 2. 启动服务:

当 OPLink 服务停止时, 点击菜单栏-"服务"-"启动", 即可启动服务:

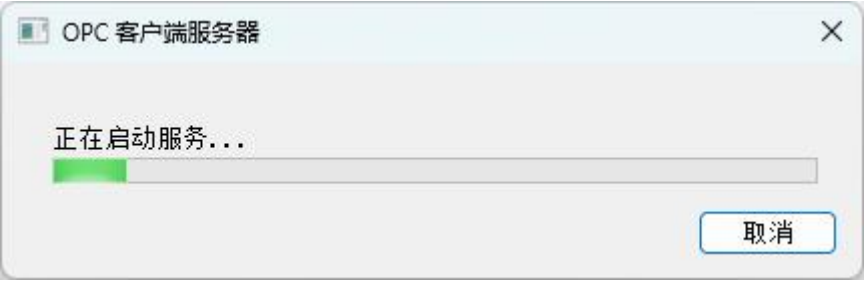

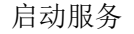

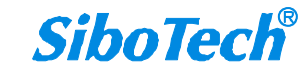

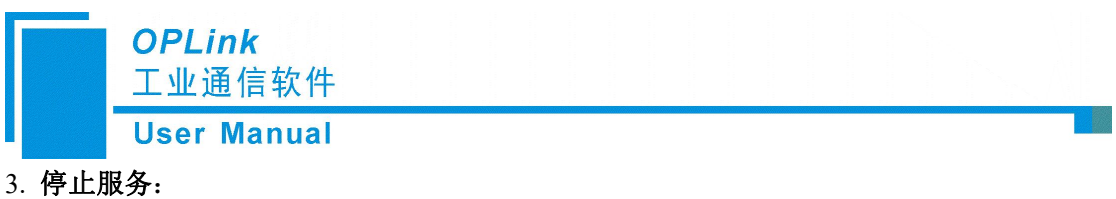

当 OPLink 服务正在运行时, 点击菜单栏-"服务"-"停止", 即可停止服务:

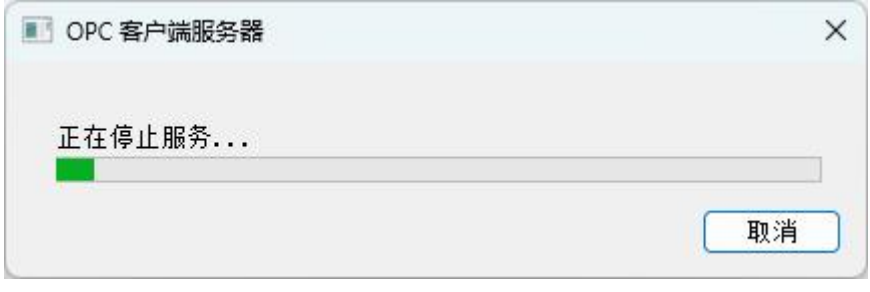

停止服务

## 4. 重启服务:

当 OPLink 服务正在运行时,点击菜单栏-"服务"-"重启",即可重启服务;若 OPLink 服务已停止,则为启动服务操作:

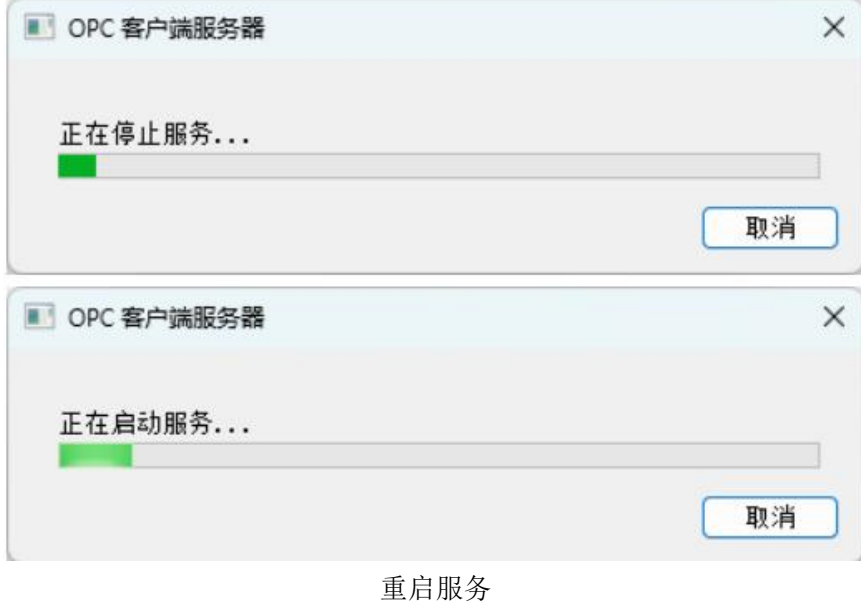

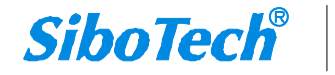

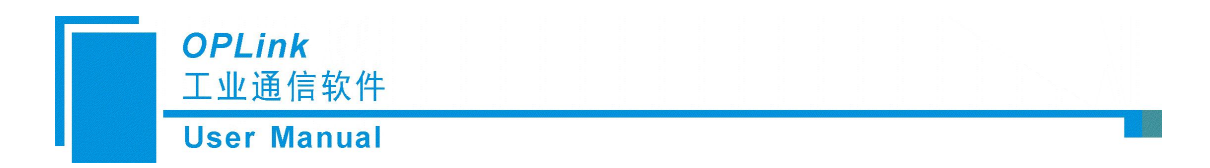

# <span id="page-23-0"></span>三、修订记录

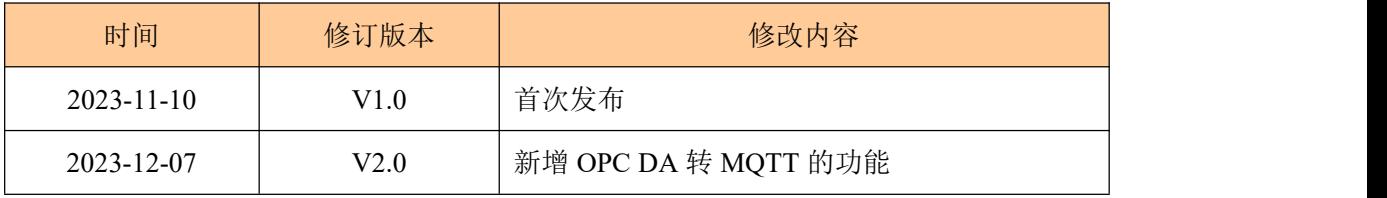

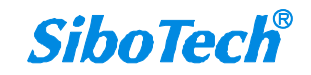